# **Сложное помещение. Стена под заданным углом**

Предположим, что нужно построить сложное помещение. Например, такое:

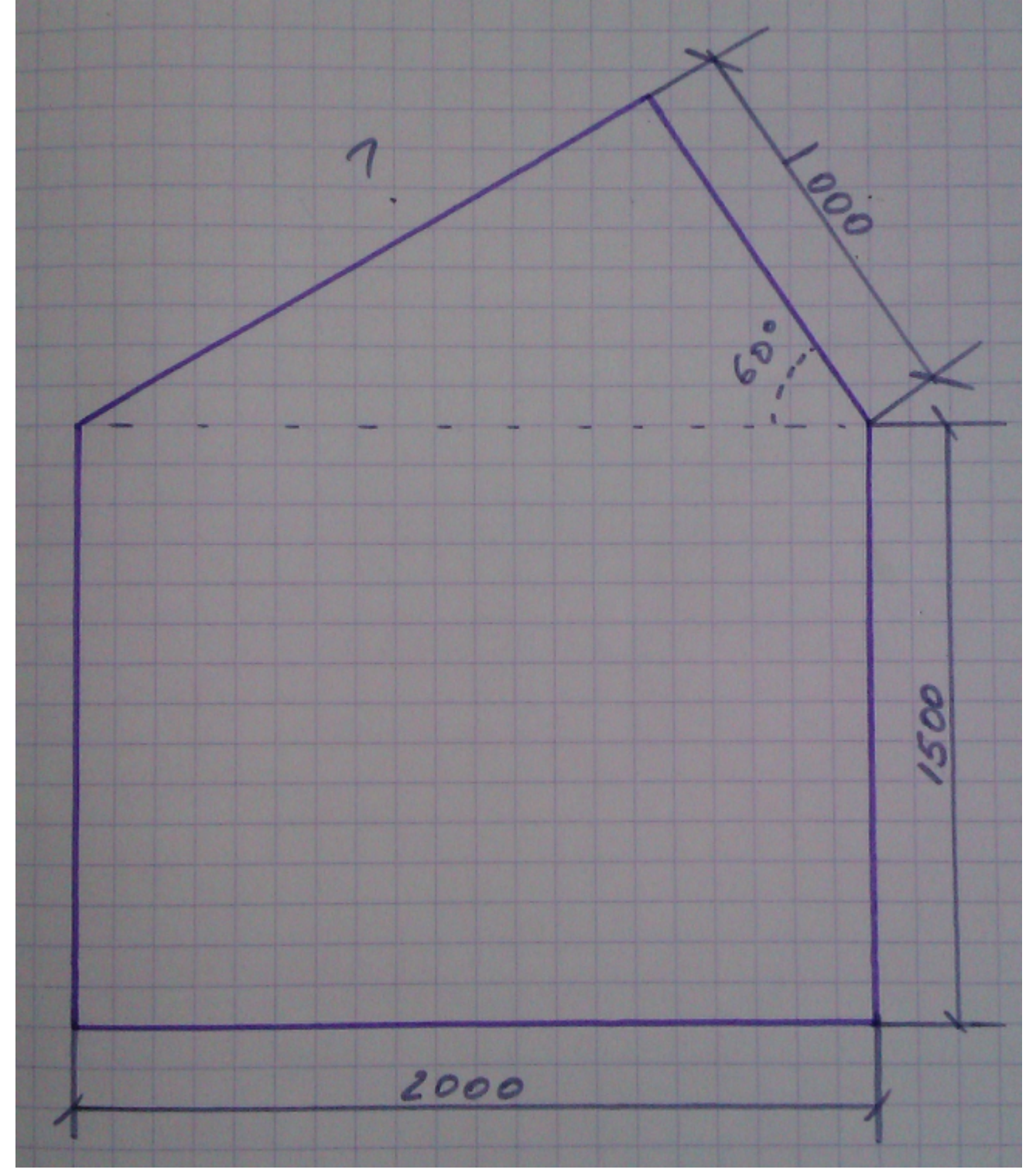

- 1. Создайте новый проект нажмите на пиктограмму  $\Box$  или нажмите сочетание клавиш на клавиатуре **Ctrl+N**.
- 2. Выберите в диалоговом окне «**Задать контур помещения**». Откроется векторный редактор.

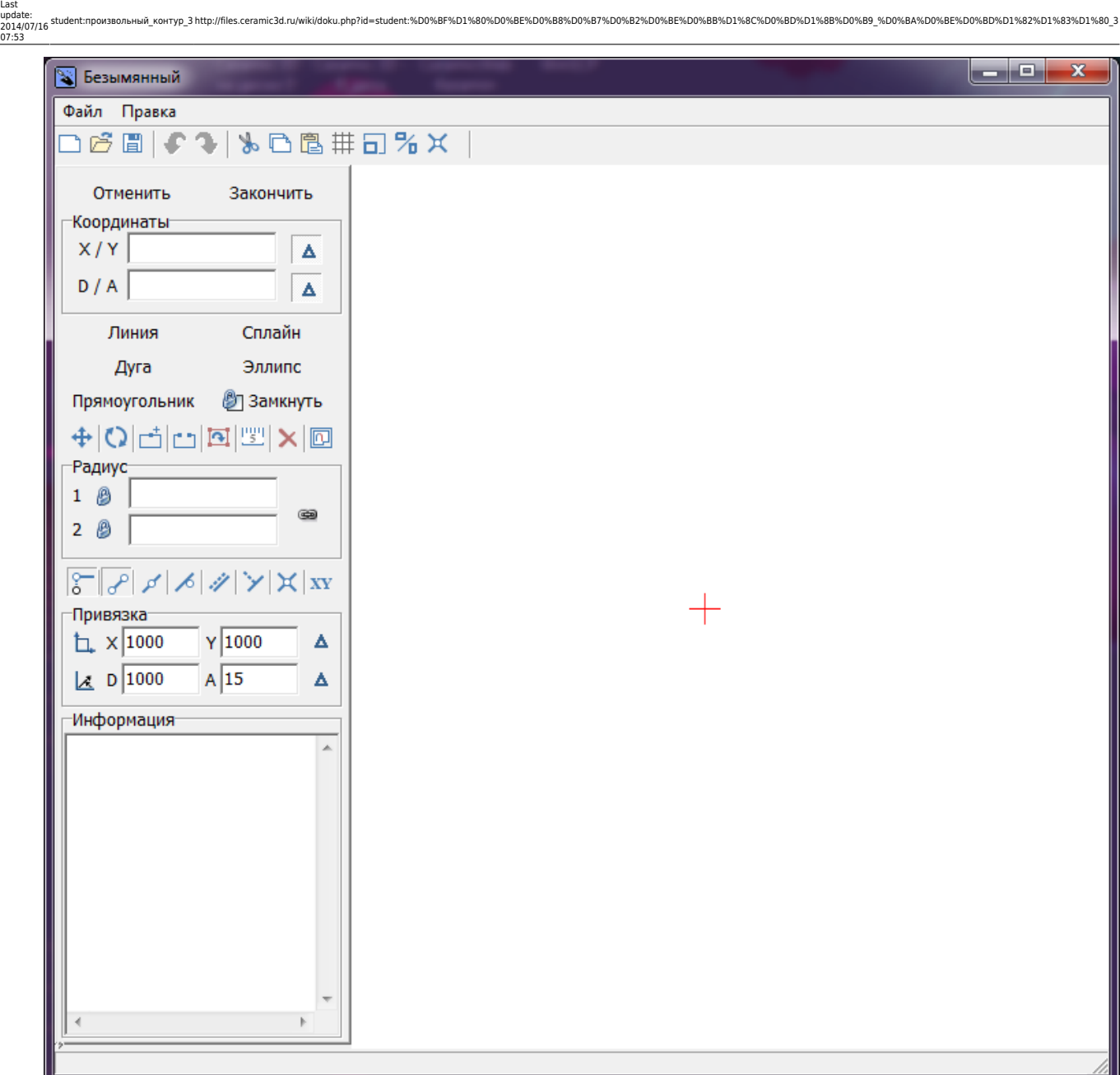

3. Мысленно выберите точку начала построения.

На рабочем поле красным крестиком обозначена точка начала координат – **0/0** (x/y). Удобнее всего начинать построение именно от неё. Подумайте, какую именно из стен вы начнёте рисовать из этой точки.

В данном случае выбрана эта точка начала построения контура:

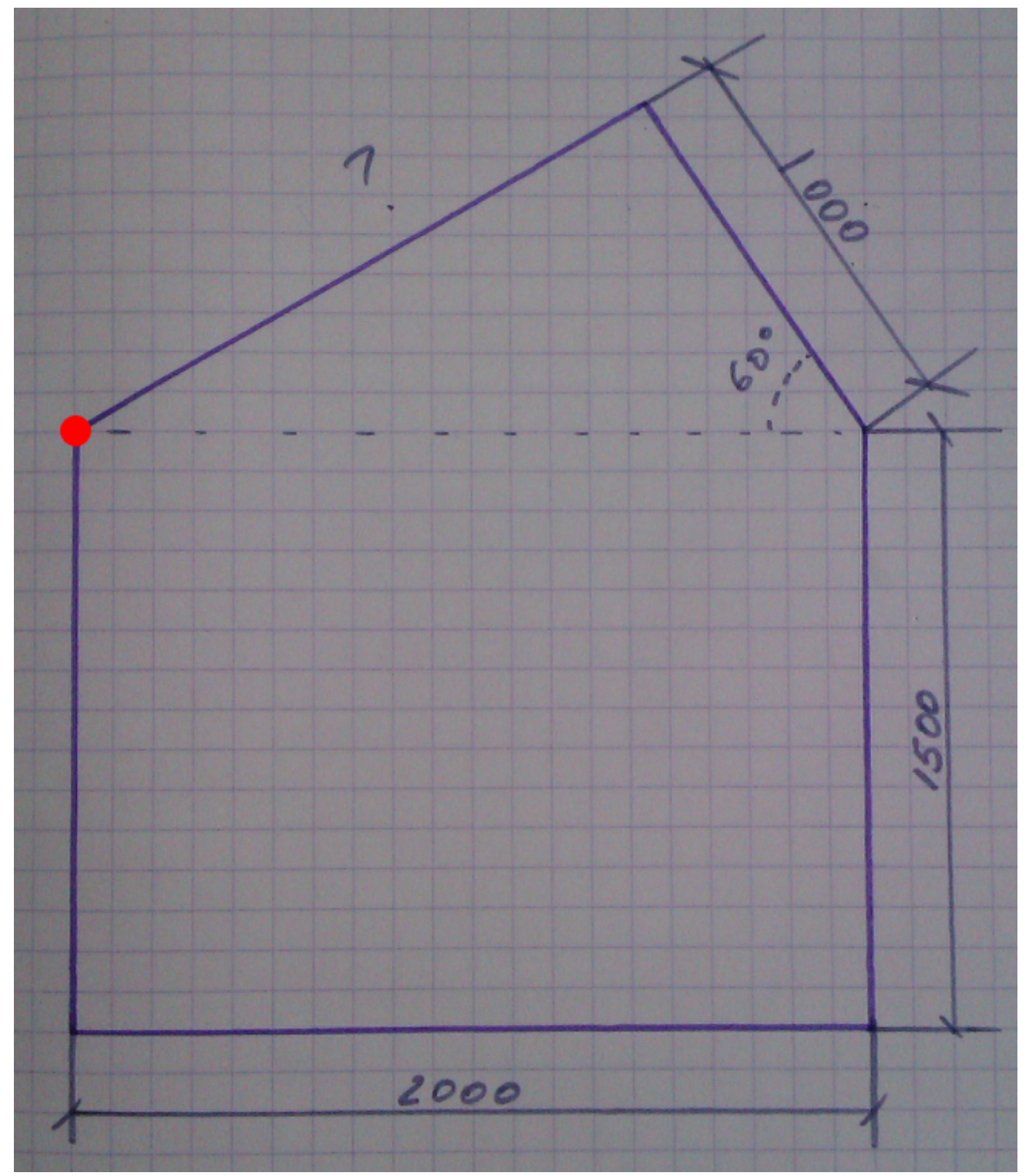

4. Нажмите на кнопку «**Линия**» – вы выбрали инструмент рисования.

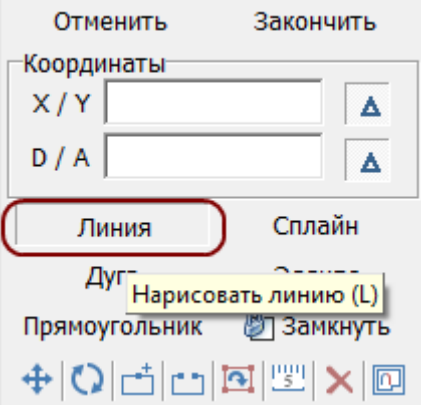

- 5. Поставьте курсор в поле **X/Y** или нажмите клавишу **Esc** на клавиатуре и курсор встанет туда автоматически. Введите «**0/0**» и нажмите «**Enter**».
- 6. В поле **X/Y** курсор автоматически выделил первый **0**. Однако отрезок, который следует построить – вертикальный. Значит, координата **X** остаётся прежней, а координата **Y** – меняется. Поэтому переставьте курсор в значение **Y** и вместо **0** введите **-1500**. *Значение Y – это движение по вертикали. Положительное – вверх. Отрицательное – вниз.*

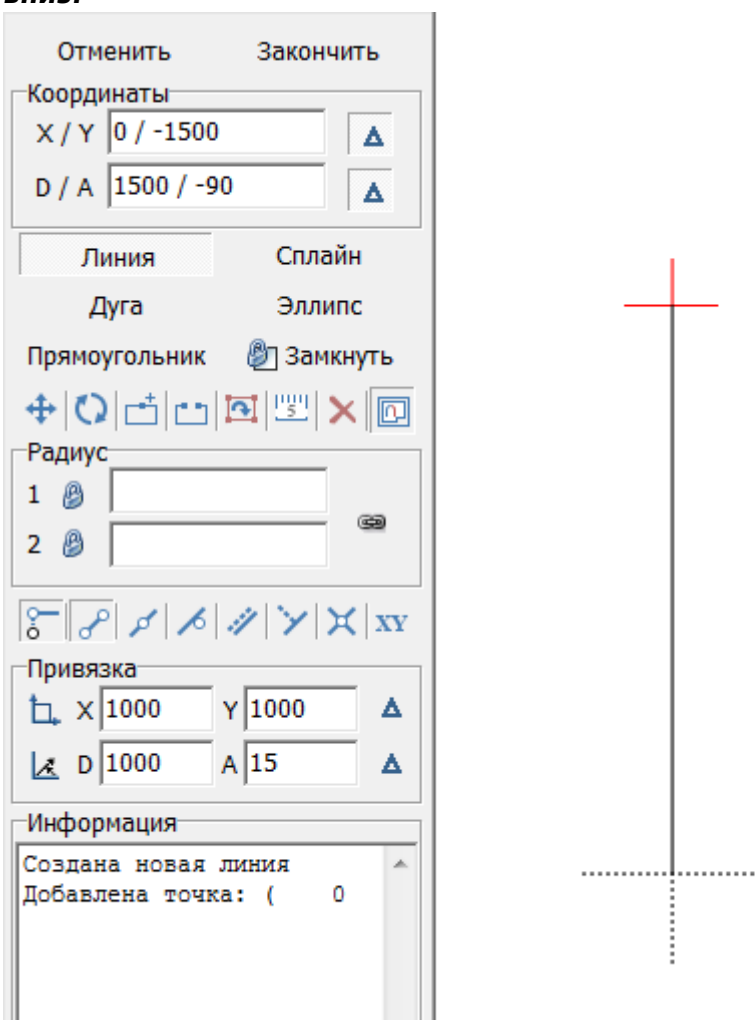

### Нажмите **Enter**.

7. Курсор автоматически выделил первый **0** в поле «X/Y» – это значение Х. Введите там **2000**.

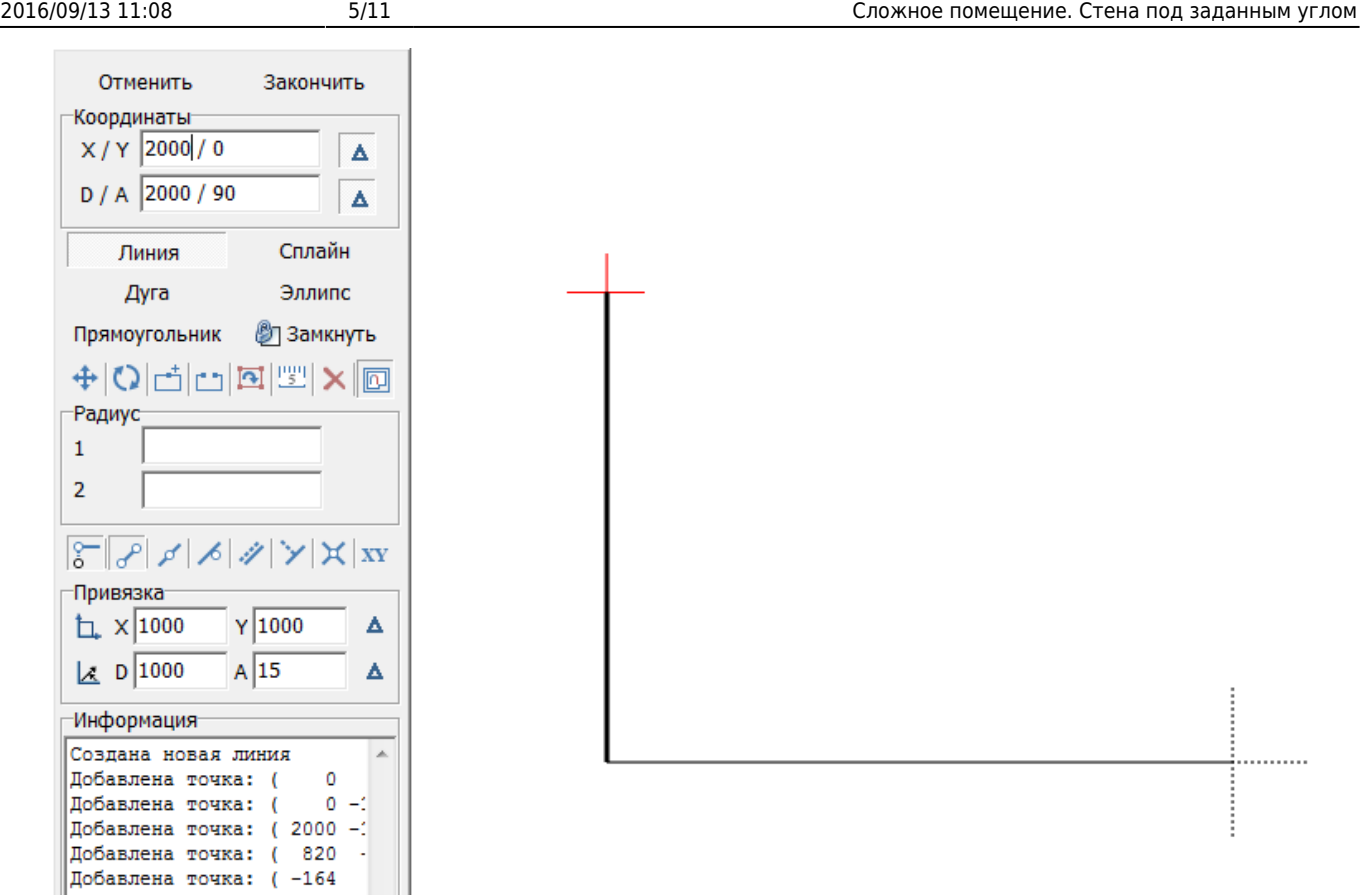

#### *Значение X – это движение по горизонтали. Положительное – вправо.*

#### *Отрицательное – влево.* Нажмите **Enter**.

8. Курсор автоматически выделил второй **0** – Y. Введите **1500** и нажмите **Enter**.

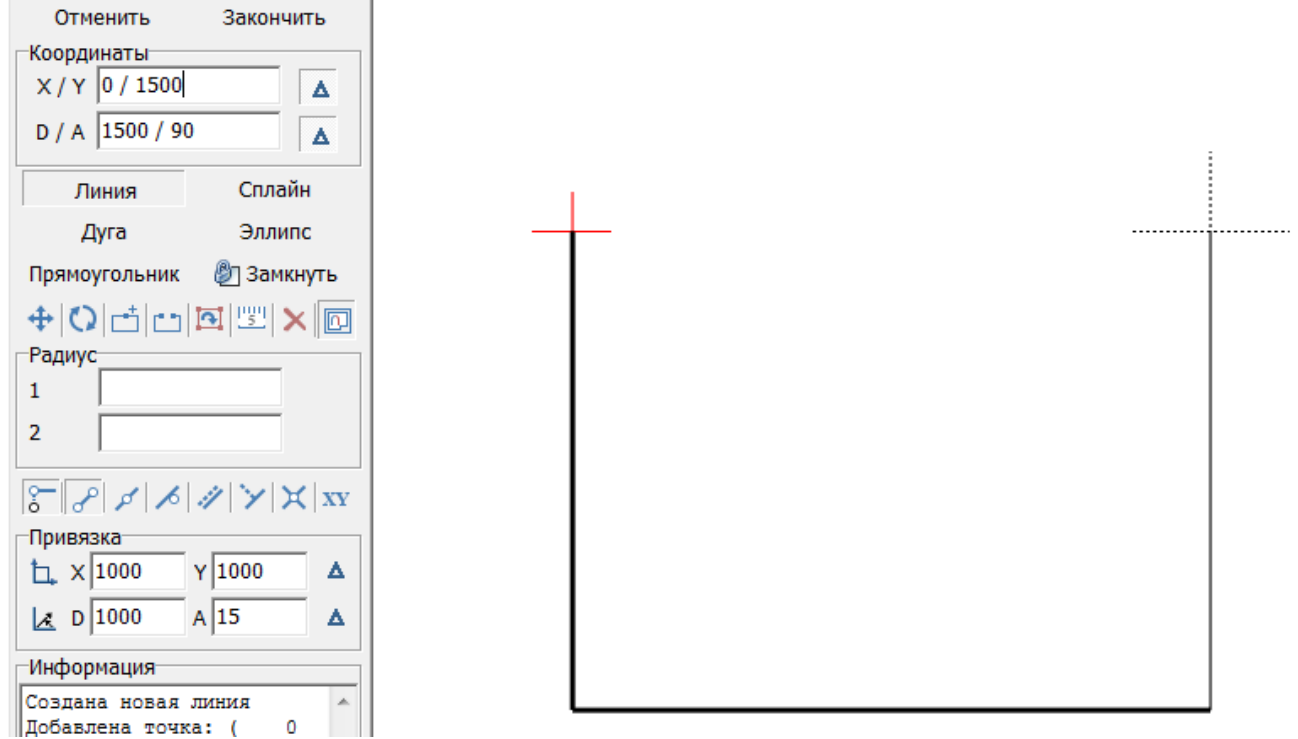

- 9. Переставьте курсор мыши в поле ввода координат D/A или нажмите **Tab** на клавиатуре. *D/A* – это полярная система координат, где *D – длина отрезка*, а *А – угол* между отрезком и той прямой, относительно которой происходит построение (по умолчанию, это ось OX, т.е. горизонтальная линия).
- 10. Введите в поле **D/A** значение **1000/30**:

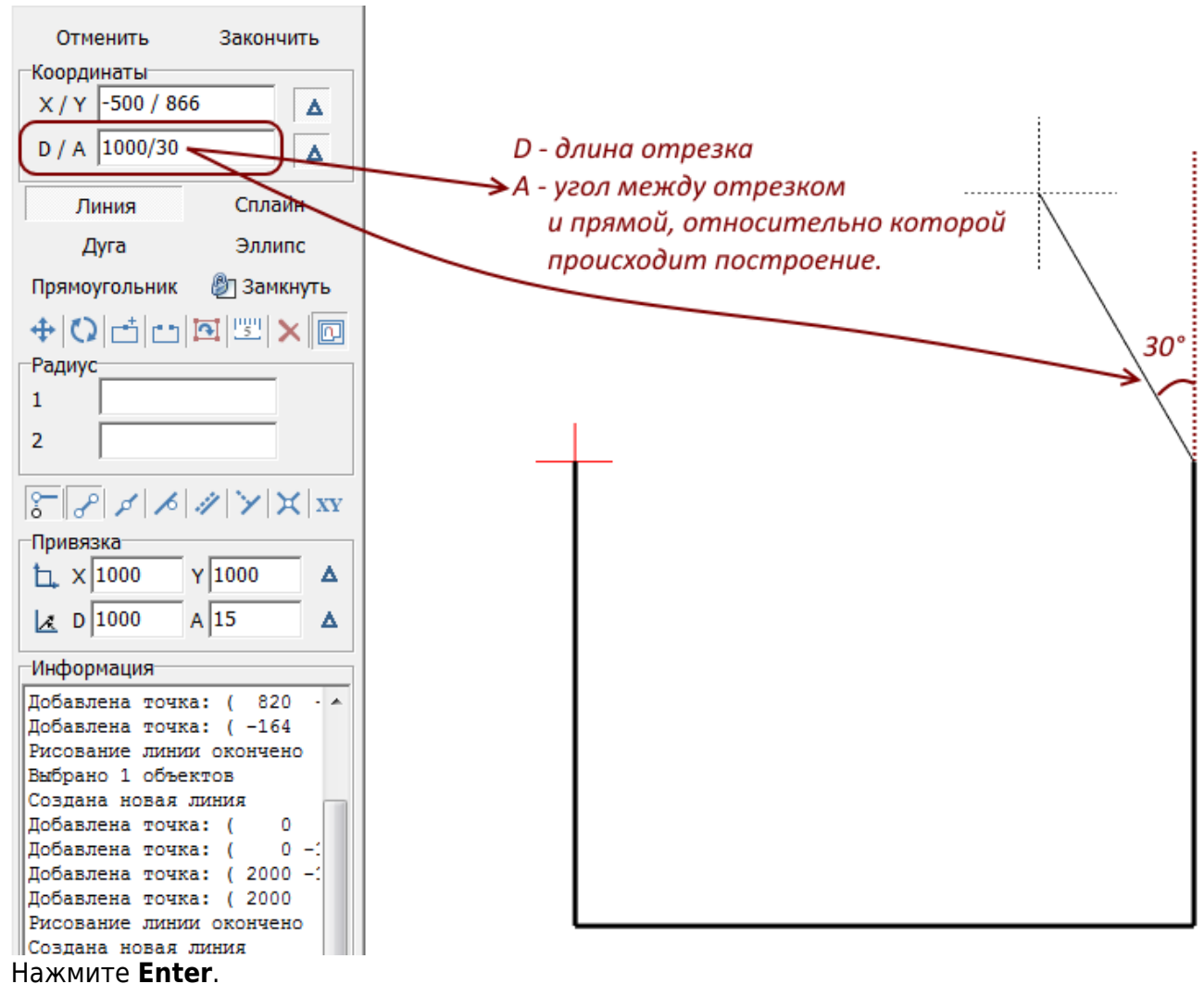

11. Нажмите «**Замкнуть**», чтобы завершить построение контура.

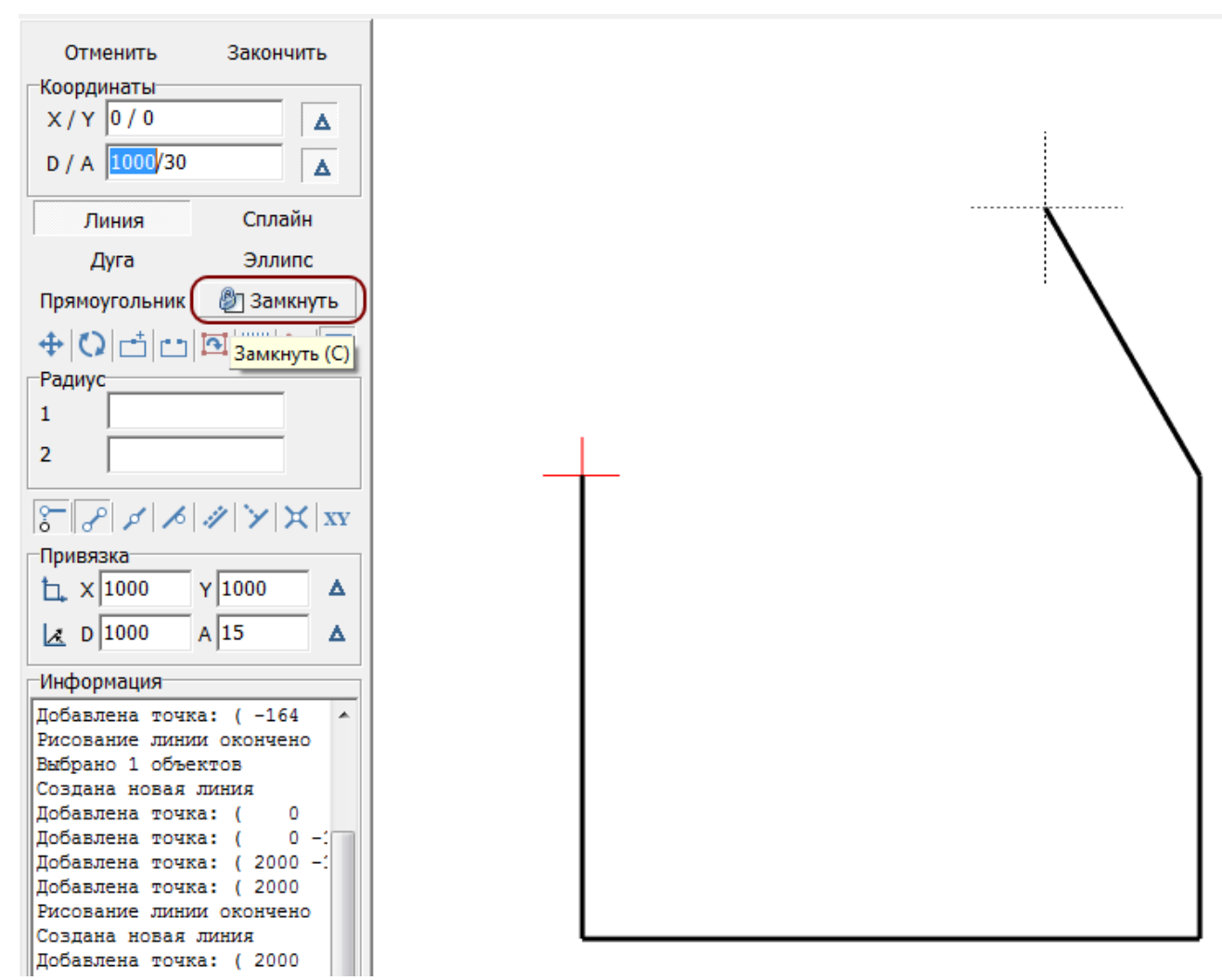

12. Выделите чертёж, чтобы проверить правильность его построения.

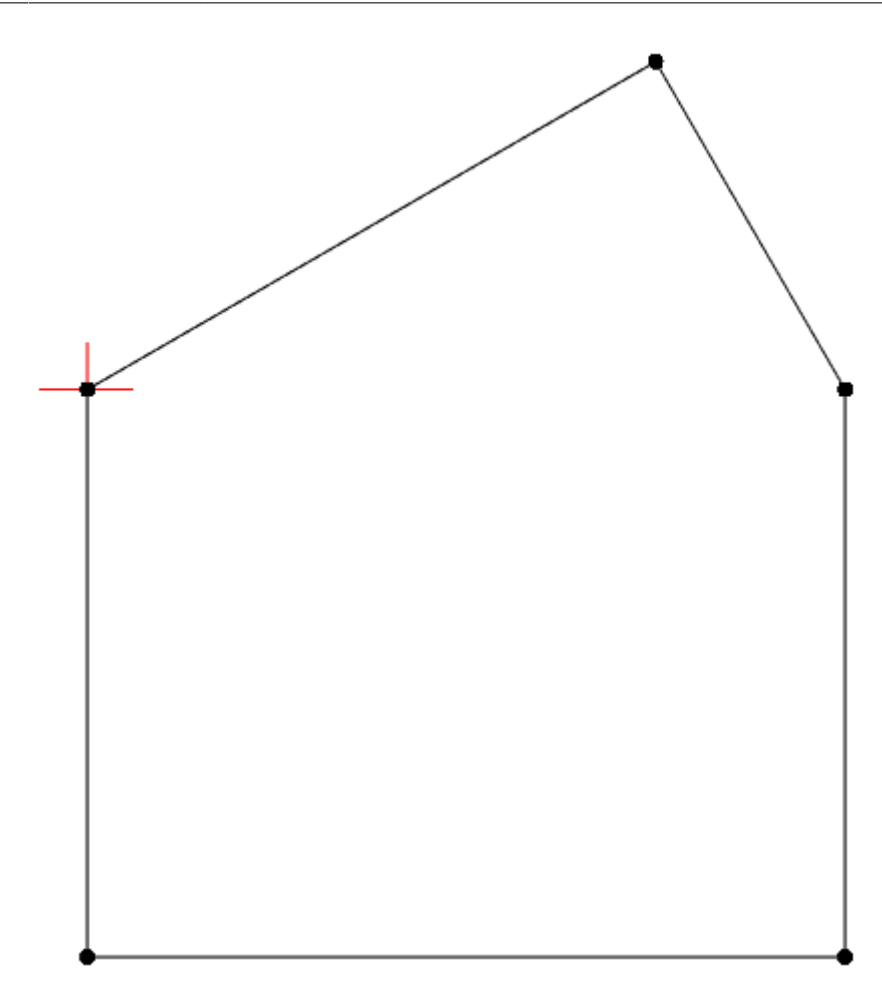

Сохраните чертёж при необходимости, чтобы использовать его снова для другого проекта и/или для другого варианта раскладки плитки.

13. Нажмите «**Закончить**» в Панели инструментов, чтобы завершить построение.

В чертеж можно добавлять точки на существующие отрезки и менять очертания контура.

# **Параметры поверхностей помещения**

Нажмите на панели инструментов кнопку «**Закончить**». Появится окно «Параметры построения»:

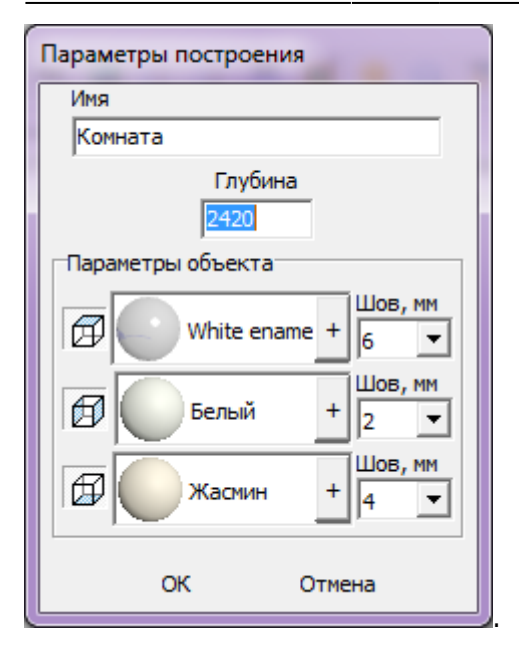

«**Глубина**» - это расстояние от пола до потолка, мм.

Чтобы сменить цвет поверхности, нажмите левой кнопкой мыши на «**+**» напротив нужной поверхности:

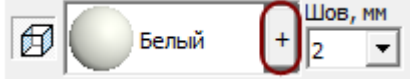

Размер шва между плитками указывается в миллиметрах. Выбор значения через выпадающее меню:

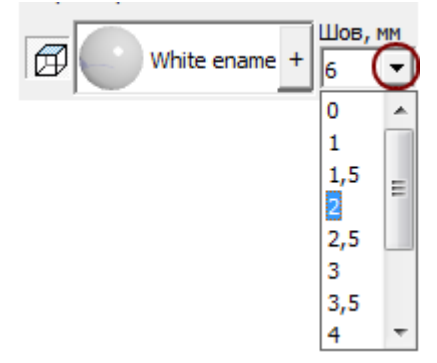

Нажмите «**ОК**» для завершения построения короба помещения.

После чего снова открывается обычный интерфейс программы, но уже с созданным коробом помещения (вид сверху):

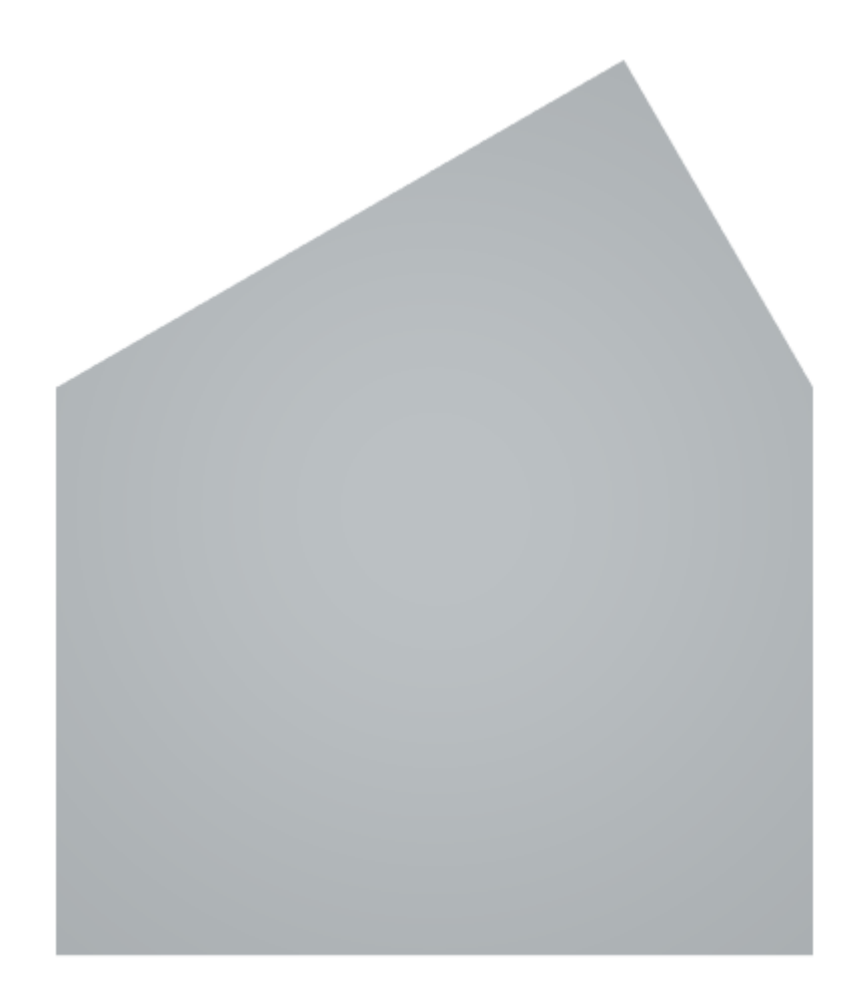

То же самое в режиме **[3D](http://files.ceramic3d.ru/wiki/doku.php?id=setup:3d)**:

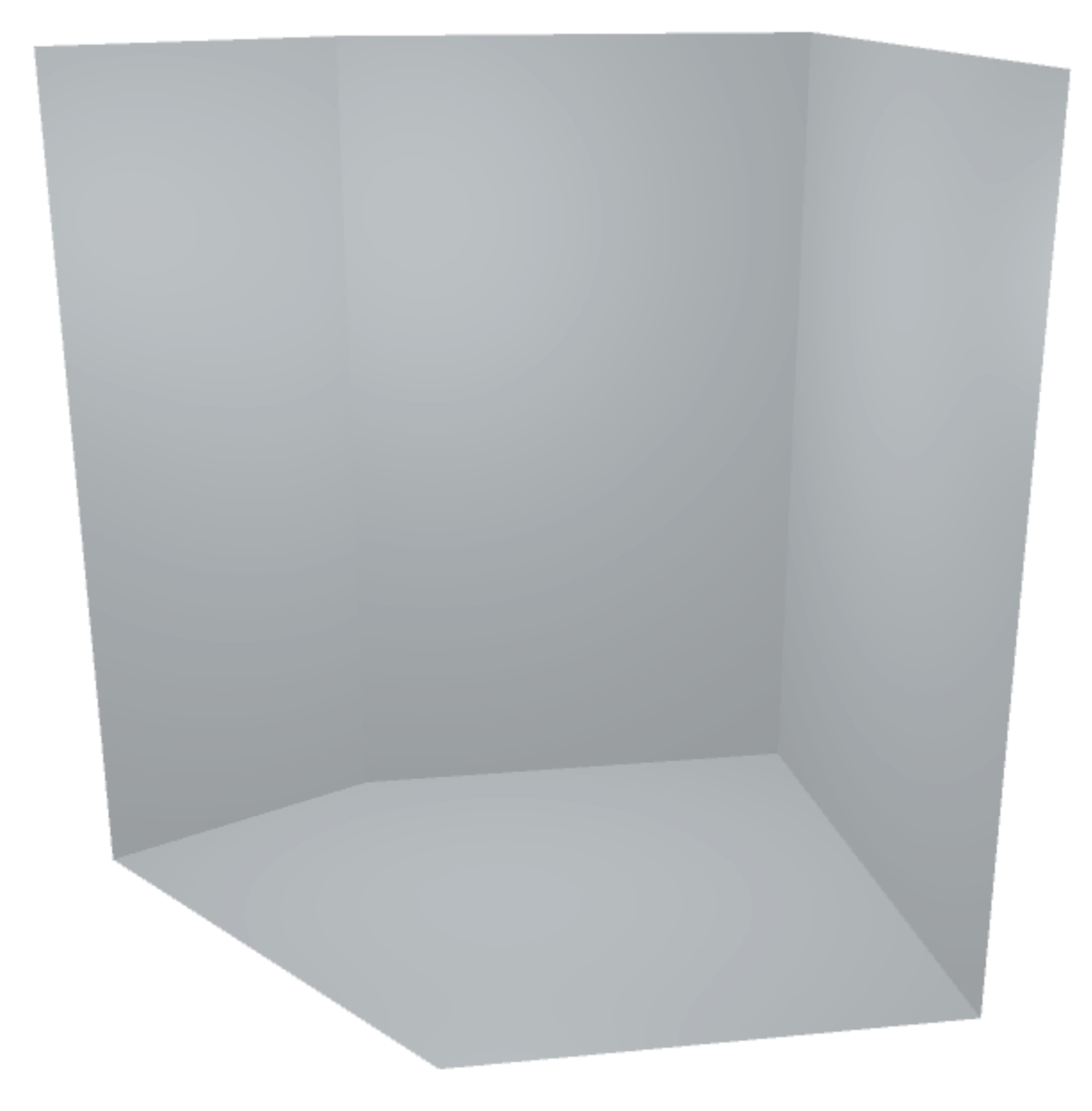

## **[Предыдущая статья](http://files.ceramic3d.ru/wiki/doku.php?id=student:задание_4) [Следующая статья](http://files.ceramic3d.ru/wiki/doku.php?id=student:врезка)**

#### В Руководстве пользователя:

- [Навигация и масштабирование в режиме векторного редактора](http://files.ceramic3d.ru/wiki/doku.php?id=construction:навигация_и_масштабирование)
- [Система координат](http://files.ceramic3d.ru/wiki/doku.php?id=construction:построение_контура_по_координатам)

From:

- [Инструменты рисования примитивы](http://files.ceramic3d.ru/wiki/doku.php?id=construction:примитивы)
- [Привязка к координатной сетке](http://files.ceramic3d.ru/wiki/doku.php?id=construction:сетка)
- [Построение сложного помещения](http://files.ceramic3d.ru/wiki/doku.php?id=construction:построение_сложного_помещения)

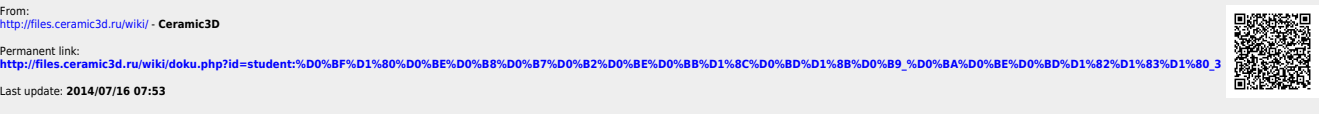

<http://files.ceramic3d.ru/wiki/> - **Ceramic3D**

Last update: **2014/07/16 07:53**